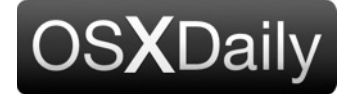

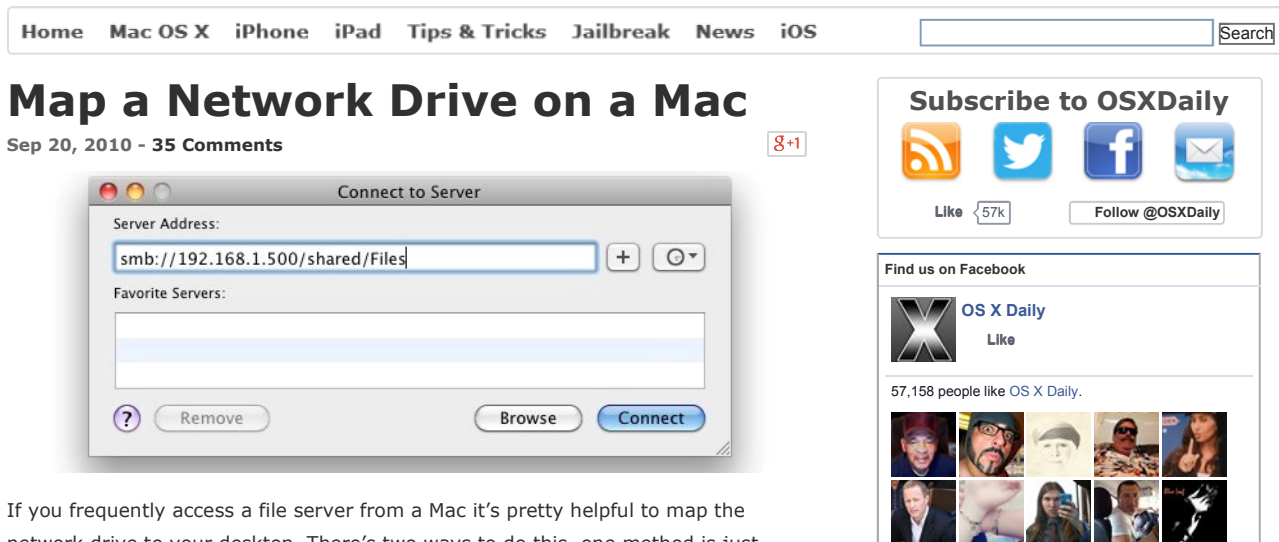

network drive to your desktop. There's two ways to do this, one method is just mapped for one time use and will reset after a reboot, and another method is a more permanent route that allows the mapped network drive to always appear and mount on your desktop after system reboots and user logins.

## **Map a network drive to Mac OS X**

This method maps a network drive that will disappear if the network connection drops or if you reboot your Mac:

- From the Mac OS X Finder, hit Command+K to bring up the 'Connect to Server' window
- Enter the path to the network drive you want to map, ie: smb://networkcomputer/networkshare and click 'Connect'
- Enter your login/password and click "OK" to mount the network drive
- The drive will now appear on your desktop and in the Finder window sidebar

## **Map a network drive to Mac OS X that re-mounts after system reboot**

This method allows you to reboot your Mac and have the mapped network drive automatically remount and appear on the desktop, this is more persistent than the above method:

- From the Finder, hit Command+K
- Enter the path to the network drive you want to map, ie: smb://networkcomputer/networkshare and click 'Connect'
- Enter your login credentials and click "OK"
- The drive is now mounted, but continue on to map for system reboot persistence
- Now enter into System Preferences, from the Apple menu
- Click on 'Accounts'
- Click on "Login Items"
- Click on the + button to add another login item
- Locate the network drive you previously mounted and click "Add"

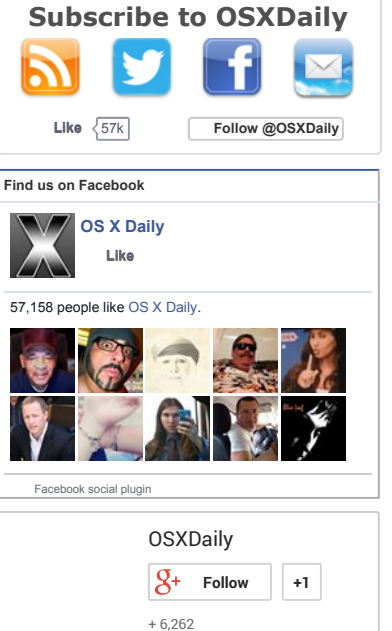

• Exit out of System Preferences

Your network drive will now be mapped and automatically remounted when you reboot your Mac.

# **Make the mapped network drive visible on the Mac desktop**

It's possible that the mounted drive will not appear on the desktop due to a system setting. If you want the mapped drive icon to be visible on the Desktop, be sure to do the following additional steps:

- From the Finder, open Finder Preferences by hitting Command+,
- Click the General tab
- Select the checkbox next to 'Connected Servers'
- Close Finder Preferences

Selecting the checkbox next to Connected Servers ensures that you'll see the icon on your Mac Desktop, otherwise it will only be visible in the Finder window sidebars and **Open/Save** dialogues.

# **Remount mapped network drive with a click**

A great additional step for either method is to create an alias of the mapped network drive. This allows you to reconnect to the share with just a click. Here's how to do this:

- Right-click on the mapped network drive on the Mac OS desktop
- Select "Make Alias"

Now you can double-click that alias to reconnect to the network drive instantly.

As you may have guessed, shared network volumes are treated differently by the OS than external drives and disk images, which is why this a different technique than what you use to **mount an ISO in Mac OS X**. You can also **access and mount smb shares via the command line** which allows for scripting possibilities, if you're interested in a more technical approach.

Like 57,158 people like this. Sign Up to see what your friends like.

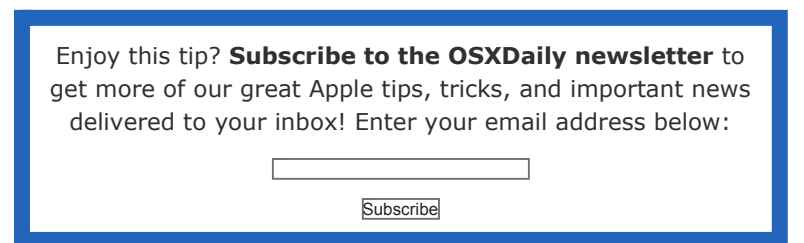

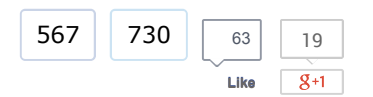

## **Related articles:**

- **Automatically Connect to a Network Drive on Mac OS X Start Up & Login**
- **Use Time Machine to backup to a networked Windows or Linux drive**
- **Lacie 1TB USB 2.0 External Hard Drive for \$64.95**
- **Launch and Use Any Mac OS X App When Booted from OS X Lion Recovery HD Drive**

# **You may also like:**

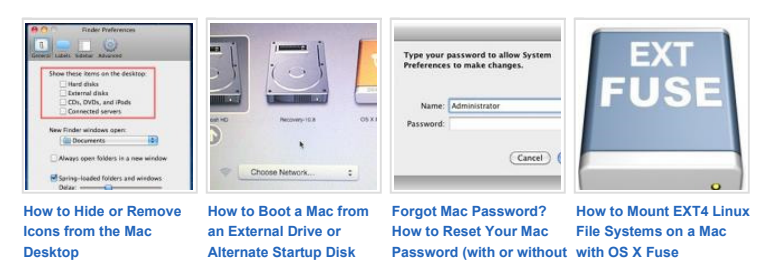

**CD)**

**Password (with or without with OS X Fuse**

**Posted by: Manish Patel in How to, Mac OS X, Tips & Tricks**

## **35 Comments**

## **» Comments RSS Feed**

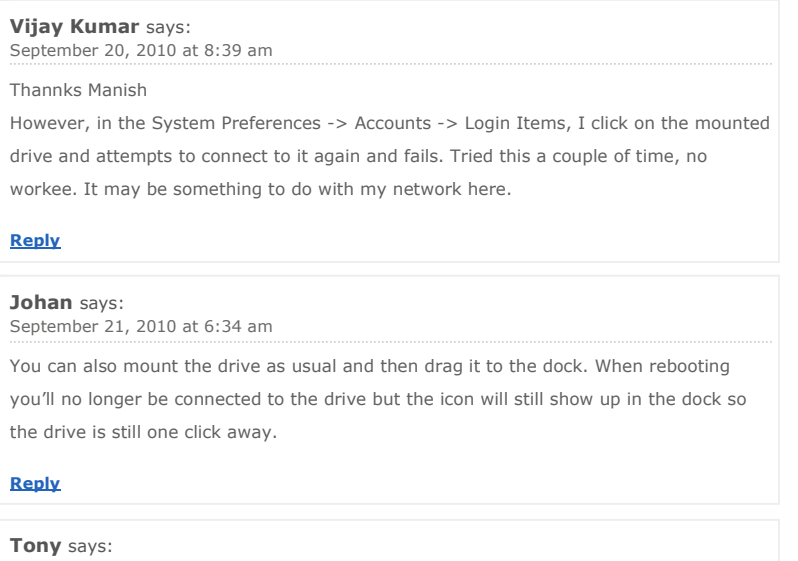

June 29, 2011 at 7:10 am

Networking on the mac is very bad. Sure you can do all you said, but it is always very slow. The first time you click on one of your shortcuts, it takes a while to mount in the background. On windows it is instant. Why?

#### **Reply**

**rgalway** says:

July 3, 2012 at 12:14 pm your comments regarding networking on the mac are just to vague to really reply too. One could guess though, that maybe the mac you are connecting to is a sleep and you are waiting for the drives to spin up… and become available to mount, while the widows box is not asleep and the drives are set not to sleep, there for available instantly! As an example of the exact opposite situation, the g4 server in my studio, mounts IMMEDIATELY when I browse. Where as the windowsXPpro workstation up stairs takes about 20seconds to mount. Networking on widows is very bad…. Why? **Reply \_-\_-\_-** says: March 12, 2013 at 9:47 am Maybe you should upgrade that WinXp machine to an OS that has come out in the past decade. That might help. **Reply Bruce** says: August 5, 2011 at 3:53 pm Your instructions worked perfectly and now I have mapped drives that stay connected. I chose the reconnect every time I reboot. This is very convenient. **Reply Ricky** says: September 2, 2011 at 12:52 pm Hi all, Mounting a network drive works fine towards my Synology NAS system. The problem I have is that I would like to change the user it connects with. Each time my system starts up (still OS X 10,5,8) it uses UserA where I want it to be UserB. Any idea how to get rid of that??? Cheers, Ricky **Reply Tor I.** says: October 13, 2012 at 12:59 pm You probably need to dig into the keychain login identities, nuke the old one and then mount the volume using the new one. **Reply matt** says: September 20, 2011 at 5:06 pm Hi, i have this working, but in some cases i need to re-boot my nas. when i re-boot, the connection comes good, but itunes wont re-establish the connection,

and im forced to re-add all my media into itunes…. any thoughts?

**Reply**

## **marc** says:

November 4, 2011 at 7:45 am

Thanks so much this is EXACTLY what I was trying to figure out how to do. I wanted to replicate the network drive experience I have at work on Win 7 with network storage appearing as mounted hard drives. I was beginning to think this wasn't possible on my mac.

Something I have noticed.

Is Mac OS X Lion making viewing your drives more difficult? It seems to me that it requires more trickery to simply view all of your available drives. I just got a new 13″ Macbook Air running Lion and it's my first experience on Lion from Snow Leopard. It feels like they are trying very hard to obscure the nuts and bolts (finding my hard drive to view it on my new mac was a challenge) of how the Mac OS works from the user. Scares me for hard core Mac users. Simple tasks are likely to become more complex and or buried in system settings.

1.7GHz dual-core Intel Core i5 processor 4GB memory 128GB flash storage1 Intel HD Graphics 300

#### **Reply**

**marco** says: December 14, 2011 at 2:36 am

reconnecting the network drive works perfectly for me, thanks.

One question still. Every boot the network drive is automatically opened in a window. I want the network drive to be mounted, but I dont want the window to be automatically opened. How can I change this?

# **Reply**

**Chris** says: March 1, 2012 at 9:50 pm

Hey Marco.. this is exactly what I'm looking for as well. Did you figure out how to disable finder from opening on login?

#### **Reply**

**Greg** says: May 18, 2012 at 2:52 pm

Same thing is happening to me. Even if I go into the login items and check it to hide it still pops open. I tell you one thing… MAC and networks are so stinking finicky!

#### **Reply**

**Jorge** says: June 1, 2012 at 3:05 pm

I have the same issue. It's not really a problem, just an annoyance. If anyone knows the fix please let is know. The "Hide" checkbox does not work either. Just a heads up on that.

#### **Reply**

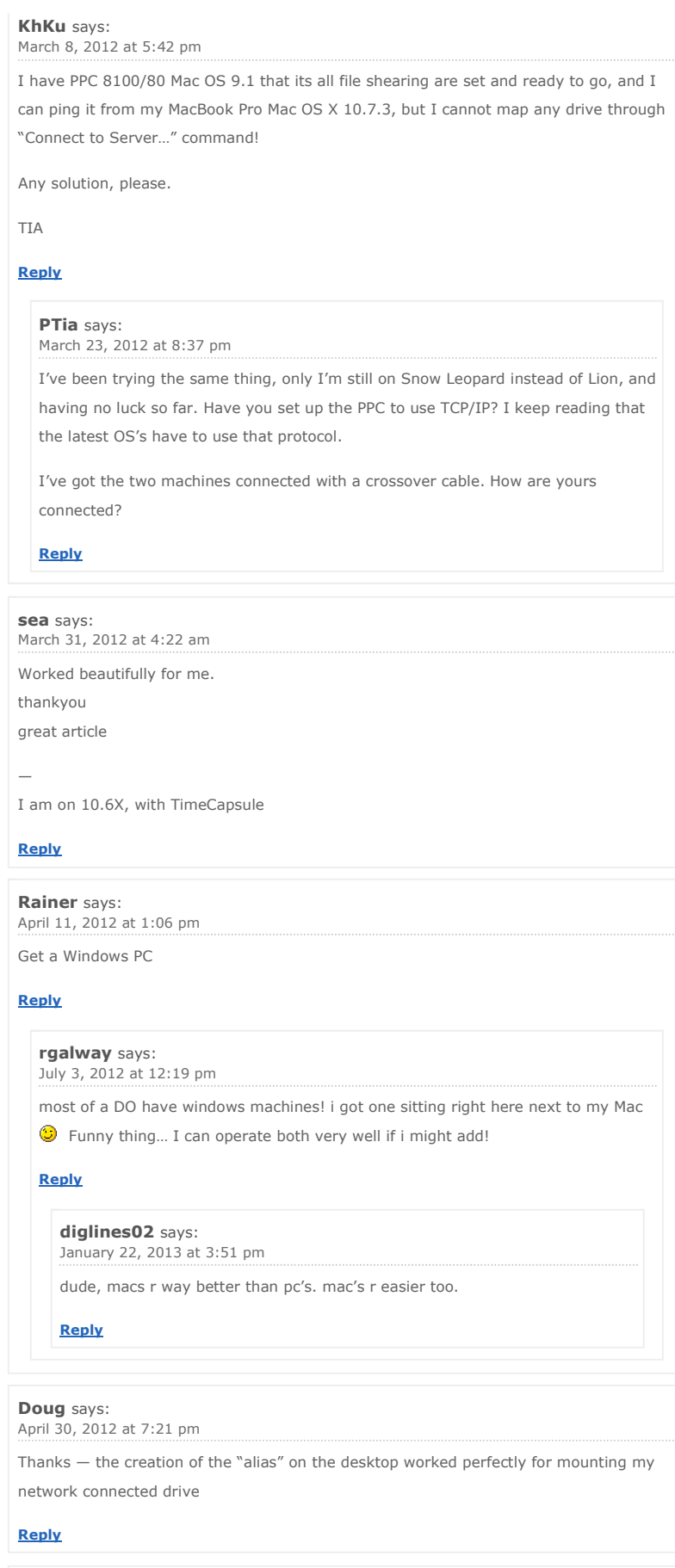

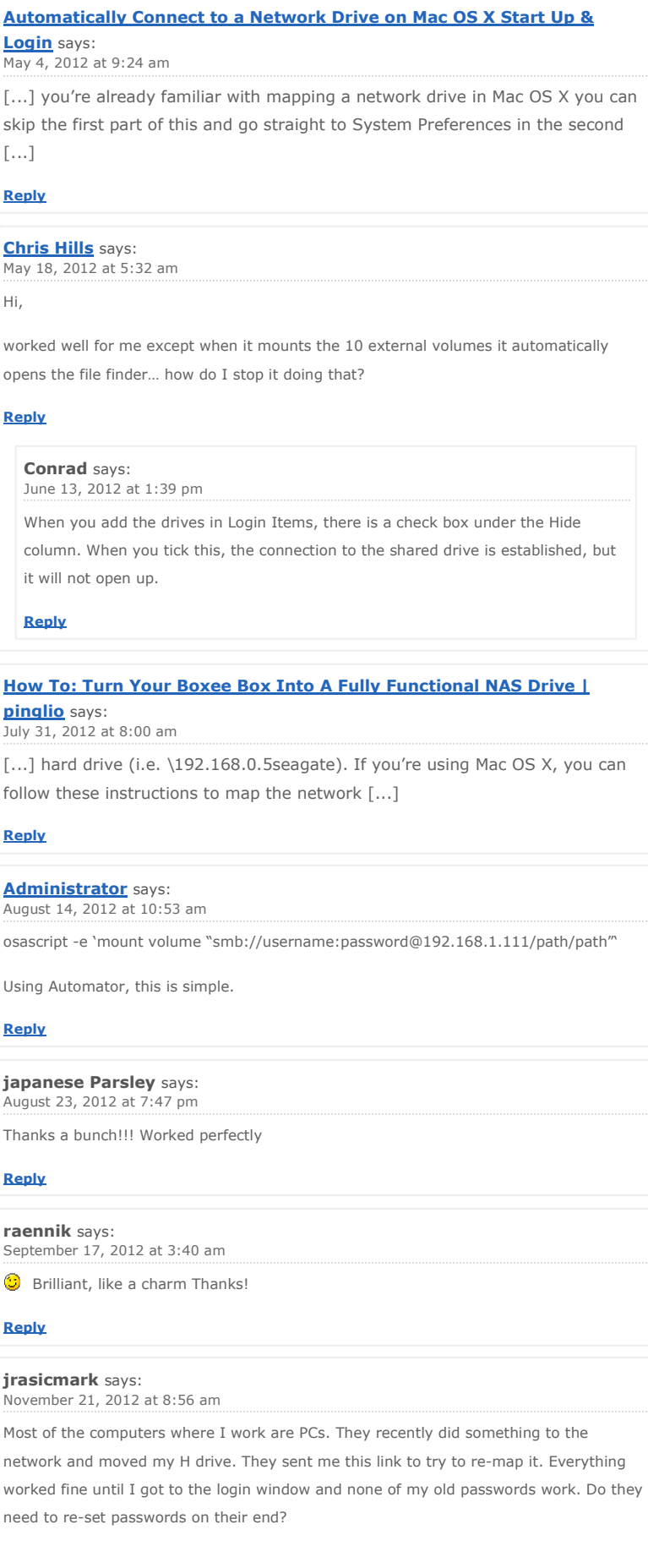

# **Reply Anshul** says: January 26, 2013 at 12:11 am Hi I tried following these intructions however the system is asking me for a username and password, not sure which user name I am suppose to use here. Can someone please help? **Reply dpbrick** says: March 21, 2013 at 9:57 am Thanks for a very helpful post. One thing to note: In Mountain Lion, "Accounts" has been changed to "Users & Groups". **Reply Ibrahim** says: December 25, 2013 at 5:32 am I love you guys!! … Mac seems tough to be used in the beginning **Reply Pat Casey** says: February 13, 2014 at 12:53 pm I know this thread is a little old but I didn't see a repeated question get answered so this may help someone later. If you don't want the mapped network drive folder to automatically open on your desktop why not just turn off "connected servers" from appearing on your desktop. Click on "Finder" from Finder's top menu bar and select preferences. Uncheck "Connected Servers" from the list of what you want to appear on your desktop. **Reply Adam** says: May 25, 2014 at 6:31 am Do you think that re-mount method could be applied for SSHFS? **Reply Mike** says: September 9, 2014 at 5:53 am Hey, I have a similar question that goes a little deeper than just mapping a drive: 1. I want to map a share on OSX 10.9.4 to a Windows share that is a couple layers deep in the share hierarchy. For example: smb://server/share/folder When it maps initially it opens a folder to this deeper point in the share, but if I close this Finder window I then have to re-drill down into the folder structure from the Finder sidebar. How can I map to the lower level folder and make it an Alias to leave on my desktop? 2. Can I then put that deeper level share folder in the sidebar that I can access at any point? **Reply**

## **Leave a Reply**

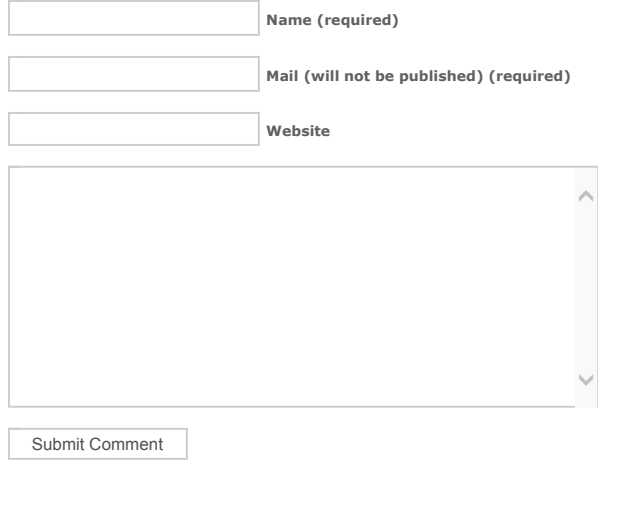

« **Disable the sending of location services data to Apple from a Mac**

**Free Anti-Spyware for Mac** »

## **OS X Daily**

Email us: osxdailycom@gmail.com About OSXDaily | Contact Us | Privacy Policy | Sitemap This website is unrelated to Apple Inc All trademarks and copyrights on this website are property of their respective owners.

© 2014 OS X Daily. All Rights Reserved. Reproduction without explicit permission is prohibited.